00. 初期状態で登録されているユーザについて

01. 使用するユーザの作成

02. ubuntu ユーザの削除

03. ネットワークに接続する

< 補足 1> シングルユーザモードの起動方法

## 00. 初期状態で登録されているユーザについて

初期状態では以下のユーザアカウントが登録されています。

(1) ubuntu ユーザ パスワードは「password」です。 初期状態のままですとセキュリティ上たいへん危険です。 このアカウントを使用する場合は必ずパスワードを変更してください。 01. 使用するユーザの作成

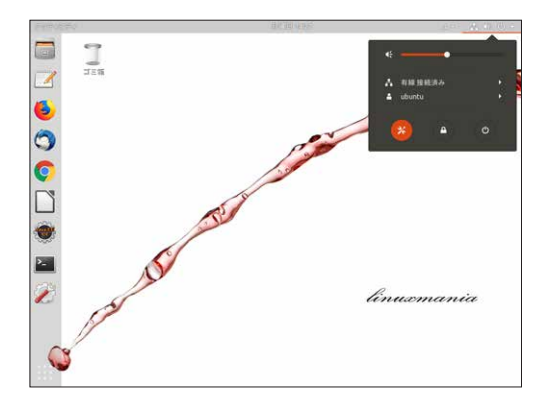

1. 画面右上の電源アイコンをクリックし、表示された メニュー画面左下の設定アイコンをクリックします。

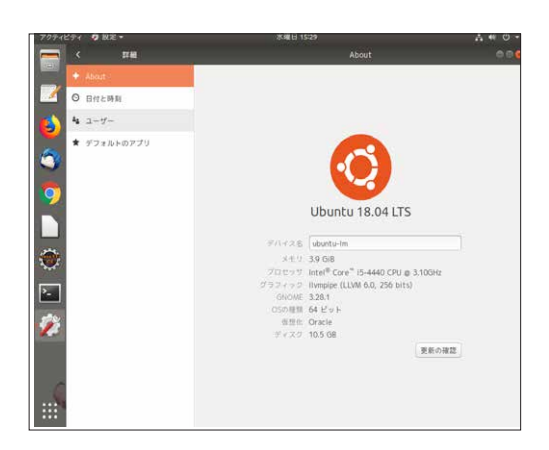

2. [ 詳細 ] > [ ユーザー ] と進みます。

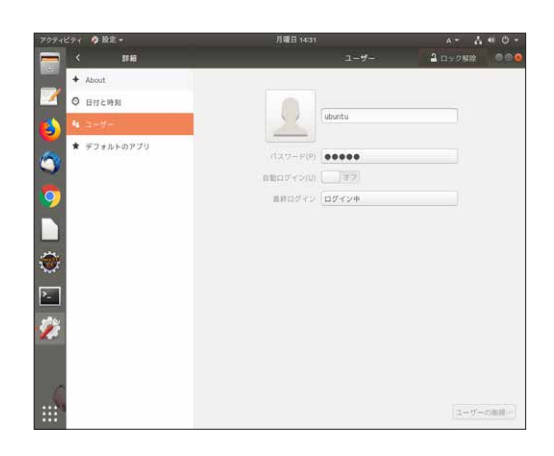

3. [ ロック解除 ] ボタンを押します。

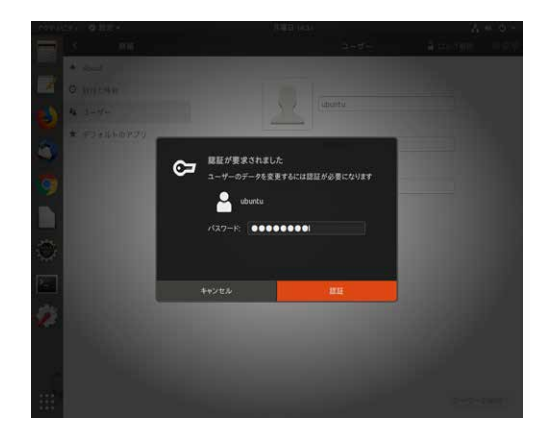

4. パスワードを入力し、[ 認証 ] ボタンを押します。 ※パスワードは、初期状態では password です。

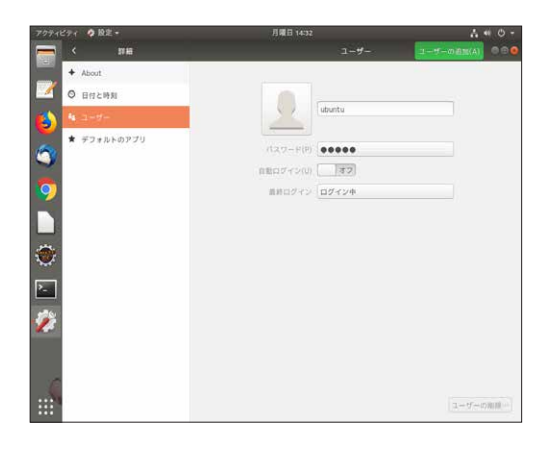

was 1

 $\overline{\phantom{0}}$  $\overline{\phantom{a}}$  .

E i.

 $\bullet$ 

O DO

 $\mathcal{I} \otimes \mathcal{I} \to \mathcal{I}_k(\mathbb{R})$ lenan) d

**BEECO** 

 $\overline{\beta} = \overline{\beta} = \overline{\beta_1(1)} \cdot \overline{\text{limminial}}$ 

パスワード<br>● 次回ログイン時にユーザー自身でパスワードを設定させる(L)<br>○ いまパスワードを設定する(N)

rtustystem<br>- ポーポはホームフォルダーの名称に提供されます。これは変更さきません。

 $\frac{1}{\mathcal{R} \mathcal{R} \mathcal{R}} \mathcal{L} \mathcal{R} \mathcal{R$ 

5. [ ユーザーの追加 (A) ] ボタンを押します。

6. 新規ユーザの登録を行います。

「アカウントの種類(T)」を[管理者]にし、新しいユーザ名を入力 します。

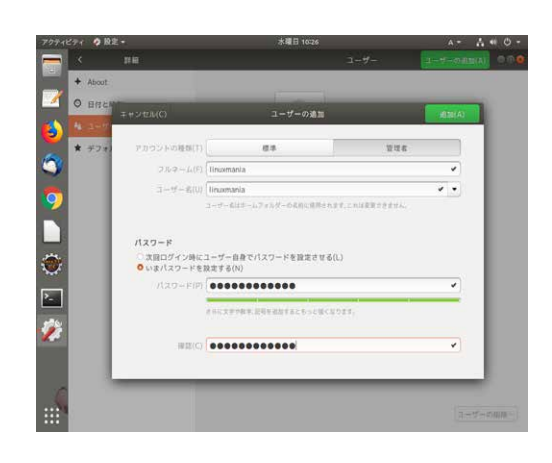

7. 新しいユーザのパスワードを設定します。

「いまパスワードを設定する (N)」 にチェックを入れ、 パスワードを設定し [ 追加 (A)] ボタンを押します。

 ※パスワードが短いものや不十分なものの場合は [ 追加 (A)] ボタンを 押すことはできませんのでご注意下さい。

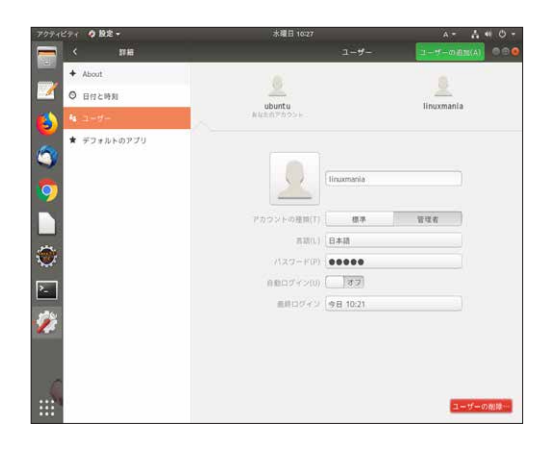

9. 新しいユーザが作成されました。

02. ubuntu ユ 一ザの削除(この作業は必須ではありませんが、セキュリティ管理上お勧めしています。)

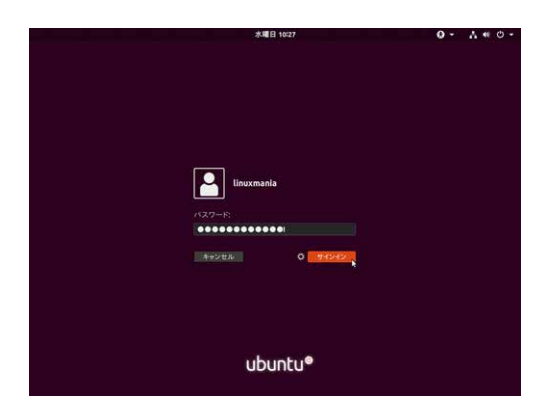

1. 先ほど作成したユーザでログインします。

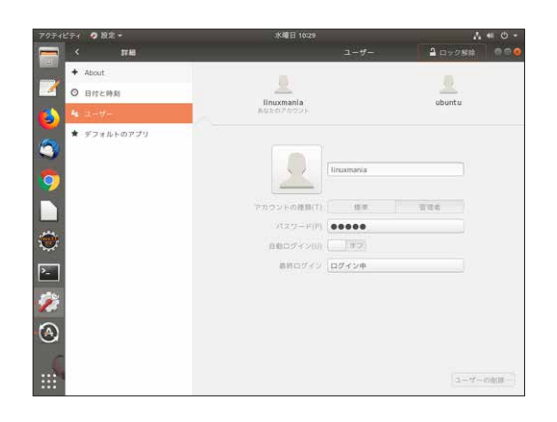

2. ユーザ作成ツールを起動します。 ユーザ作成時と同様に、画面右上の電源アイコンから、 設定アイコンをクリックし [詳細] > [ユーザー] と進みます。

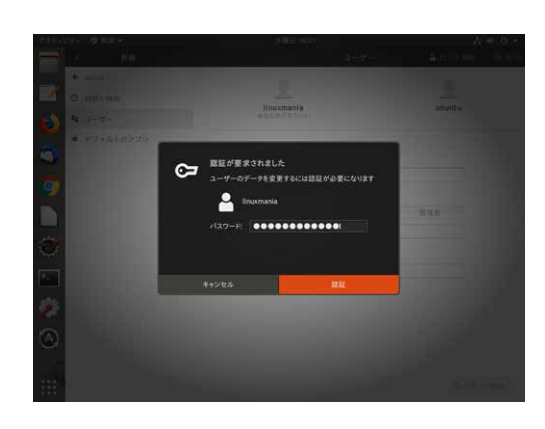

3. [ ロック解除 ] ボタンを押し、パスワードを入力します。 ログインしているユーザが選択されていることを確認します。 ログインしているユーザのパスワードを入力し、[ 認証 ] ボタン を押します。

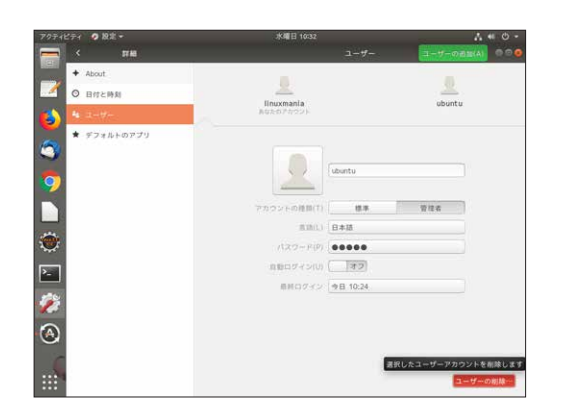

4. ubuntu ユーザーを選択し、ウィンドウ右下の [ ユーザの削除… ] ボタンを押します。

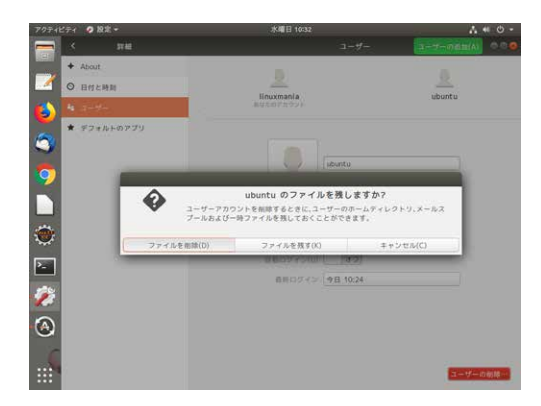

5. [ ファイルを削除 (D) ] ボタンを押します。

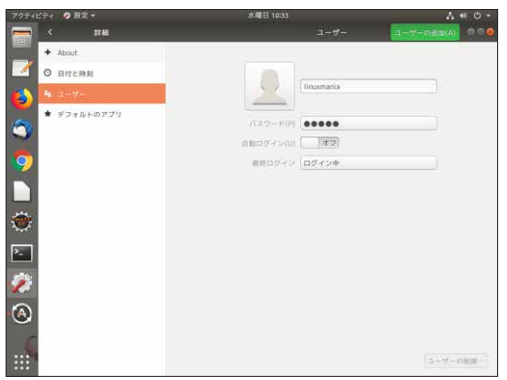

6. ubuntu ユーザの削除が完了しました。

(A) ルータに有線 LAN 接続する場合 特に設定は必要ありません。

(B) ルータに無線 LAN 接続する場合 次ページの手順に従って設定してください。

(A) ルータに有線 LAN 接続する場合

特に設定は必要ありません。

メニューバー右の方にある以下のアイコンで、ネットワーク接続の状態を知ることができます。

有線 LAN を接続している場合 有線 LAN を接続していない場合

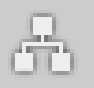

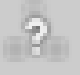

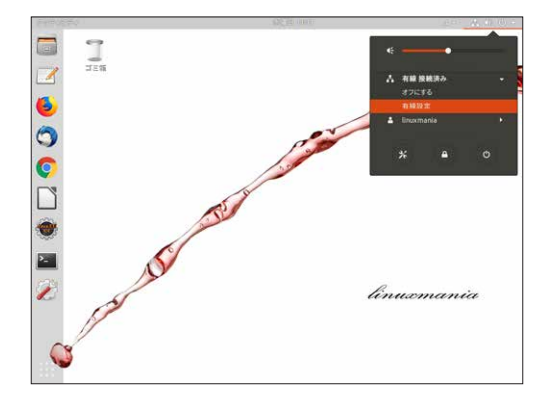

デスクトップ右上のアイコンをクリックすると、メニュー画面 が表示されます。

[ 有線接続済み ] > [ 有線設定 ] をクリックすると、接続先の選択、 切断、接続情報の表示や設定を行うためのメニューが 表示されます。

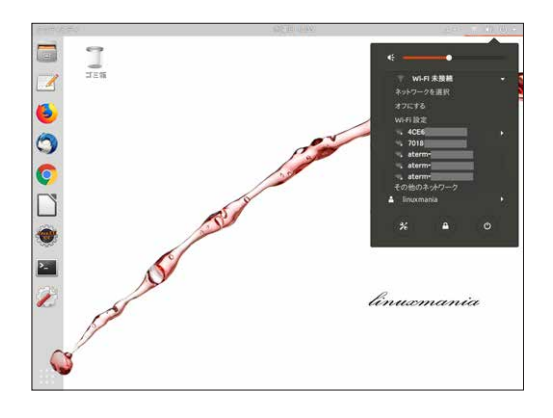

- 1. デスクトップ右上のアイコンをクリックすると、 メニュー画面が表示されます。
- 2. お使いになる無線 LAN を選択します。

3. ロックを解除するため認証を行います。

 パスワードを聞かれますので、お使いになる無線 LAN のパスワード を入力して [ 接続(O)] を押してください。

接続が成功すると右上に通知が表示されます。

## < 補 足 1 > シングルユーザモードの起動方法

※シングルユーザモードは、全てのログインアカウントを失念した場合、通常ログインできない場合に有効です。

1. Linuxmania マシンを起動した直後、UEFI( BIOS ) 起動後、 画面が切り替わるタイミングで [ Esc ] キーを 1 度押します。

 ※うまくいかない場合は、画面が切り替わる直前から [ Esc ] キーを何度 か押してみてください。

2. 起動するモードを選択する画面になります。

 [ Advanced options for Ubuntu ] という記述のある行を選択 して [ Enter ] キーを押します。

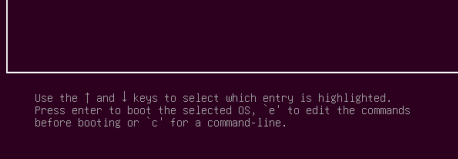

itu<br>µoeed options for Ubuntu<br>ưy test (memtest86+)<br>ưy test (memtest86+, serial console 115200)

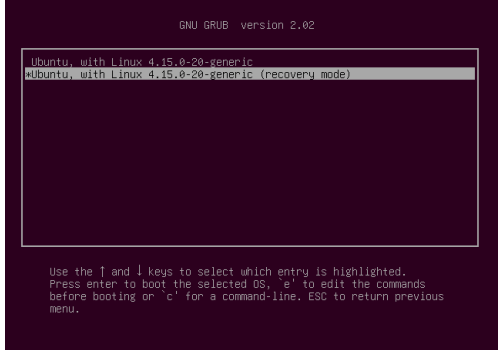

3. [ recovery mode ] という記述のある行を選択して [ Enter ] キーを押します。

※この表記は環境によって異なります。

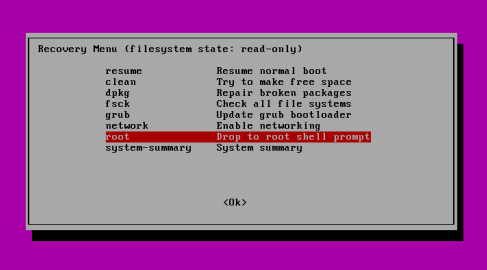

4. recovery mode が起動するので、メニューが開かれたら カーソルキーで「 root 」を選択し、[ Enter ] キーを押し ます。 シングルユーザモードになります。